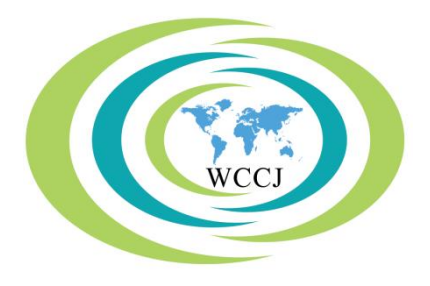

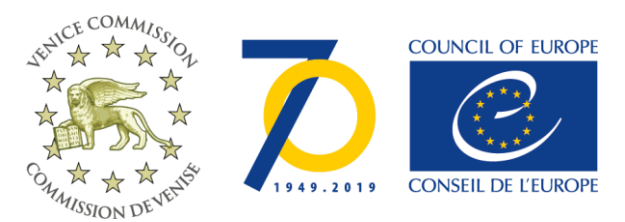

Strasbourg, 22 January 2019

CDL-JU(2019)005 Or. angl.

# **COMMISSION EUROPÉENNE POUR LA DÉMOCRATIE PAR LE DROIT (COMMISSION DE VENISE)**

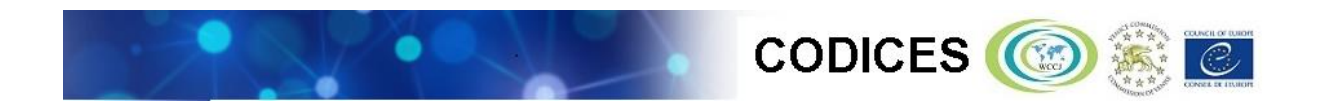

**Guide d'utilisation**

## **Table des matières**

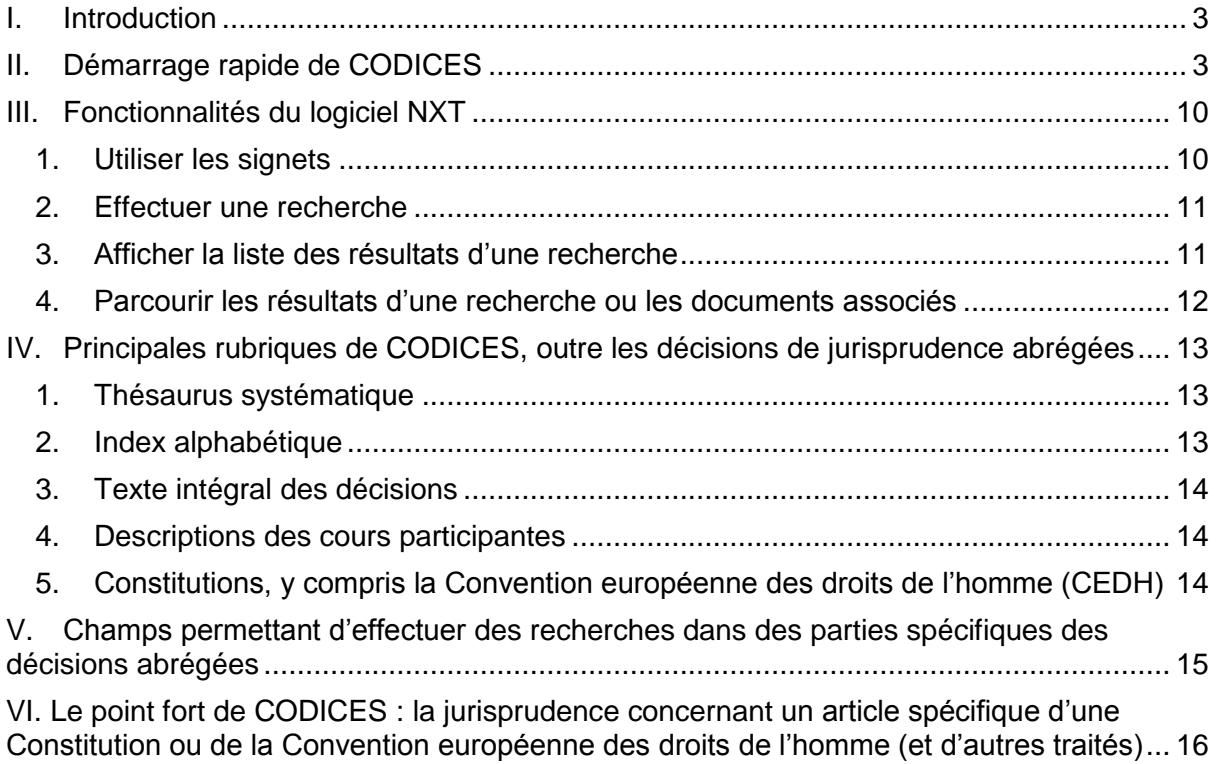

#### **I. Introduction**

<span id="page-2-0"></span>1. La base de données CODICES présente au public les principales décisions de jurisprudence constitutionnelle adoptées par environ 90 cours constitutionnelles et juridictions ayant une compétence équivalente (ci-après « les cours »).

2. CODICES contient plus de 10 000 décisions de justice (sous forme de résumés, appelés décisions abrégées, établis en anglais et en français ainsi que de textes intégraux en 43 langues) accompagnées de Constitutions, de lois relatives aux cours et de descriptions des juridictions expliquant leur fonctionnement.

3. Les contributions figurant dans la base CODICES sont réalisées par des agents de liaison désignés par les cours elles-mêmes. C'est une garantie essentielle de la qualité des informations présentées dans CODICES.

# CODICES - abbreviation

 $\overline{\phantom{a}}$  Digest  $\overline{\phantom{a}}$ of COnstitutional CasES

4. La [Commission de Venise](http://www.venice.coe.int/) (Commission européenne pour la démocratie par le droit) du [Conseil de l'Europe](http://www.coe.int/) assure l'hébergement de la base de données à Strasbourg et sa mise à jour régulière. La version en ligne de CODICES est disponible sur [www.CODICES.CoE.int.](http://www.codices.coe.int/) Les agents de liaison, désignés par les cours constitutionnelles et les juridictions ayant une compétence équivalente participantes, contribuent à la base CODICES trois fois par an, chaque contribution portant sur une période de quatre mois : de janvier à avril, de mai à août et de septembre à décembre. Cependant, toutes les contributions ne sont pas soumises au même moment. En moyenne, la base CODICES est mise à jour toutes les deux semaines.

## **II. Démarrage rapide de CODICES**

<span id="page-2-1"></span>5. Lancez CODICES en entrant [www.codices.coe.int](http://www.codices.coe.int/) dans votre navigateur (Chrome, Firefox, Internet Explorer, Safari, etc.). La page d'accueil de CODICES s'affiche :

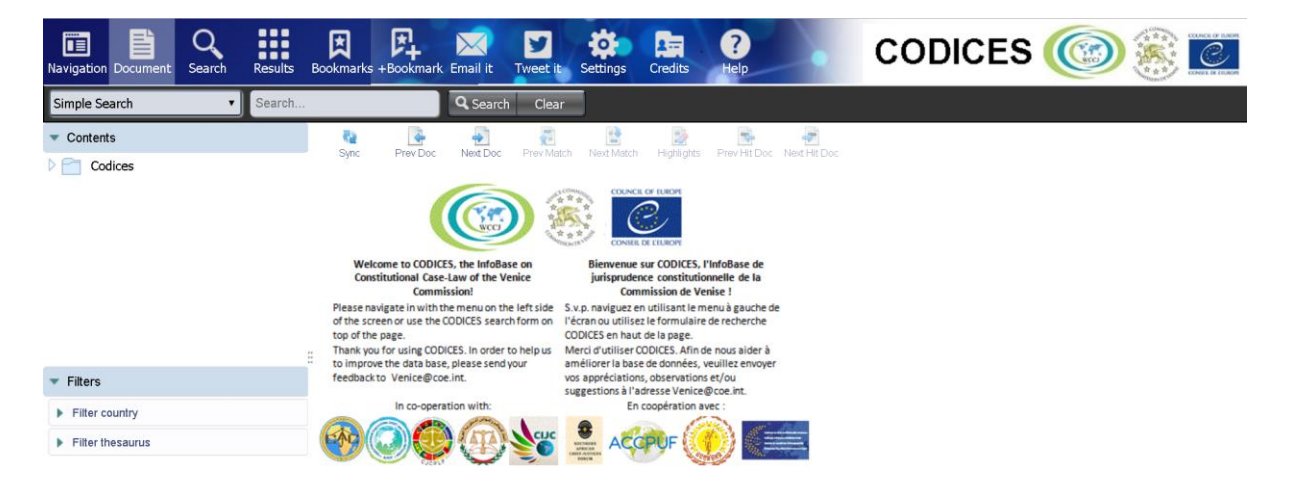

6. Déroulez le menu de gauche en cliquant sur l'icône  $\triangleright$  sur la gauche du dossier CODICES :

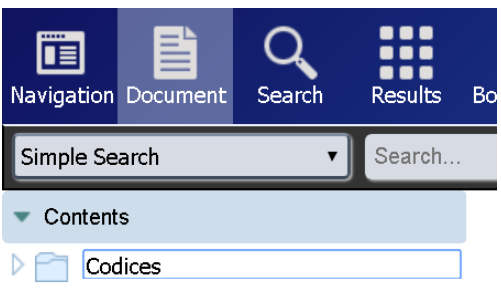

7. Pour afficher une plus grande partie de la table des matières (« Contents »), il est possible de réduire la taille du menu de filtres (« Filters ») en cliquant sur la petite icône en forme de triangle  $\blacktriangledown$  :

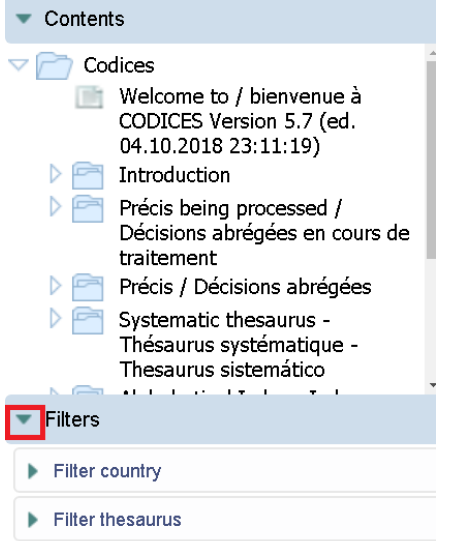

8. Cette action a pour effet de dérouler le menu et d'afficher les principales rubriques de la base CODICES. Pour une présentation de ces rubriques, voir la partie [IV](#page-12-0) ci-dessous. À côté de l'intitulé « bienvenue », la date de la dernière mise à jour de CODICES est indiquée, c'est-à-dire le moment où les dernières contributions ont été téléchargées. Cette mise à jour intervient en moyenne deux fois par mois.

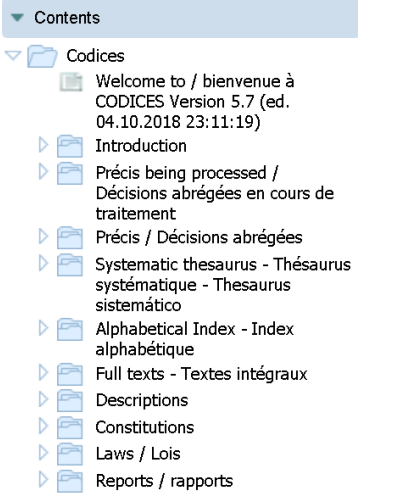

9. Si vous ouvrez ensuite les rubriques « Introduction » et « Agents de liaison », la liste actuelle des agents de liaison qui apportent des contributions à la base CODICES apparaît.

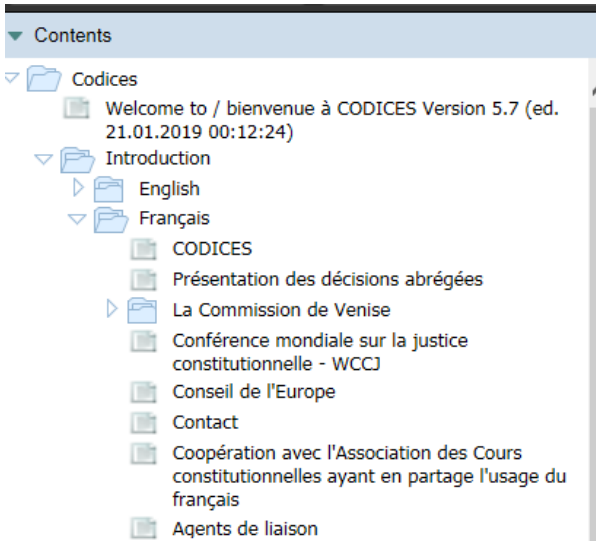

10. Note : les abréviations qui suivent le nom de chaque juridiction indiquent à quels [groupes régionaux et linguistiques](https://www.venice.coe.int/WebForms/pages/default.aspx?p=02_Regional&lang=fr) elle appartient (JCCJ désigne le [Conseil mixte de justice](https://www.venice.coe.int/WebForms/pages/default.aspx?p=01_Constitutional_Justice&lang=fr)  [constitutionnelle](https://www.venice.coe.int/WebForms/pages/default.aspx?p=01_Constitutional_Justice&lang=fr) – *Joint Council on Constitutional Justice*).

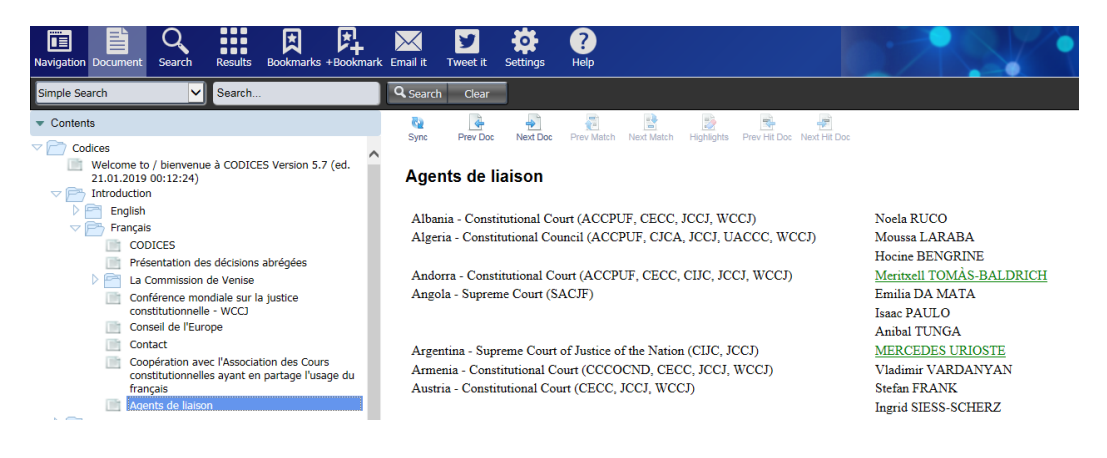

11. Pour parcourir les affaires récentes selon les pays, par exemple celles qui ont été jugées par la Cour constitutionnelle arménienne, dérouler le menu « Décisions abrégées en cours de traitement », « Français », « Europe », « Arménie » :

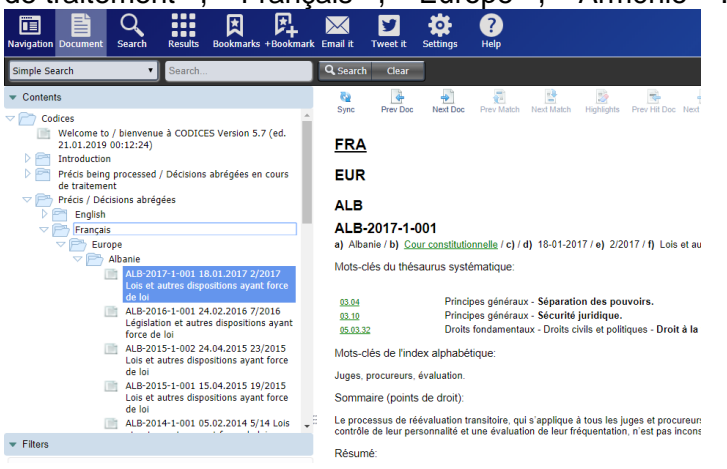

12. Veuillez noter que la révision et la traduction des contributions qui figurent dans la rubrique « Décisions abrégées en cours de traitement » ne sont pas encore achevées. Une fois cette phase terminée, la décision abrégée est déplacée dans la rubrique « Décisions abrégées » de CODICES ; ainsi, dans l'exemple ci-dessus, la décision abrégée « ARM-2018-1-001 » n'apparaîtra plus dans la rubrique « Décisions abrégées en cours de traitement ».

13. Pour effectuer une recherche thématique, veuillez utiliser le thésaurus systématique. Déroulez le menu du thésaurus systématique et cherchez le sujet/la catégorie qui vous intéresse. La capture d'écran ci-dessous donne un exemple de recherche de jurisprudence relative à l'égalité/la discrimination fondée sur le sexe :

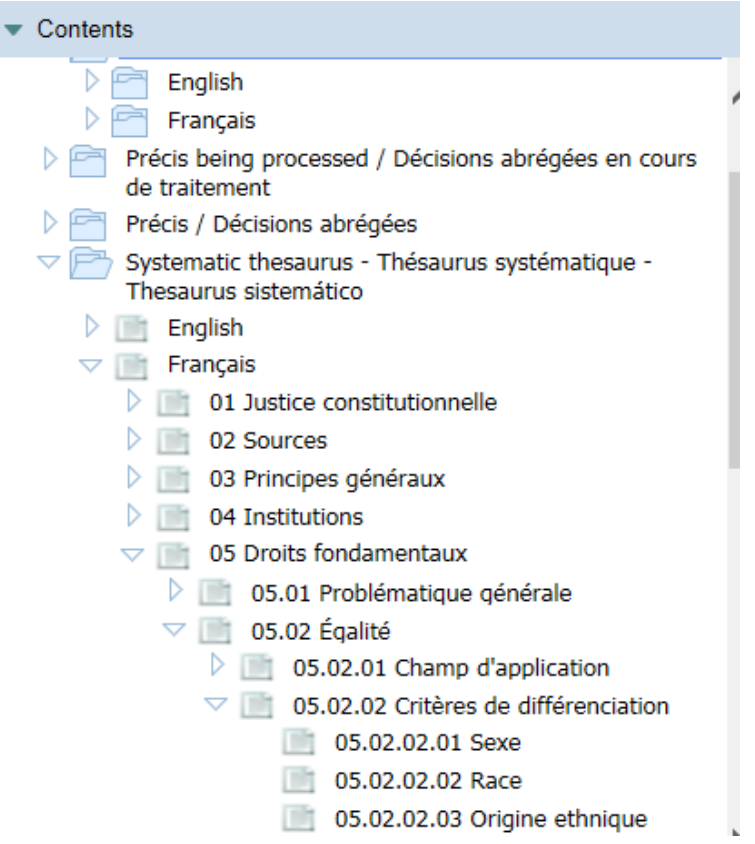

14. Cliquez sur le mot-clé « 05.02.02.01 Sexe » dans le menu et une liste de mots-clés apparaît dans la fenêtre principale. Des liens dont les intitulés sont « Déc. » et « Const. » et qui renvoient vers les répertoires correspondants peuvent être visibles sur la droite de l'écran :

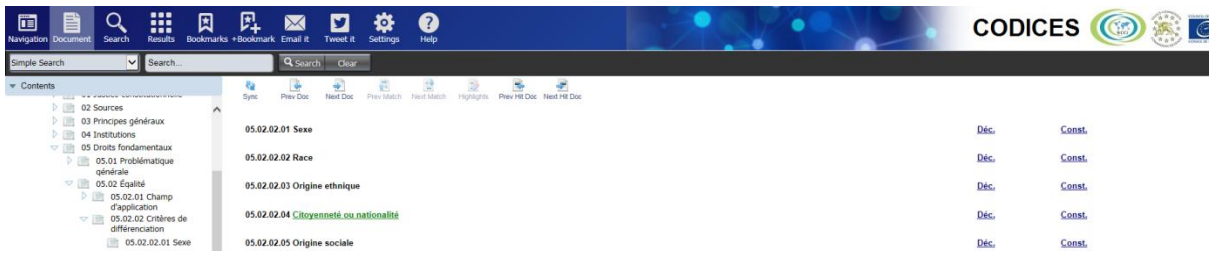

15. Cliquez sur le lien « Déc. » pour lancer une recherche dans la base de données sur le thème égalité/discrimination fondée sur le sexe, qui compte déjà plus de 180 résultats. Cela signifie que la base CODICES contient un grand nombre de décisions/d'arrêts à examiner sur ce thème :

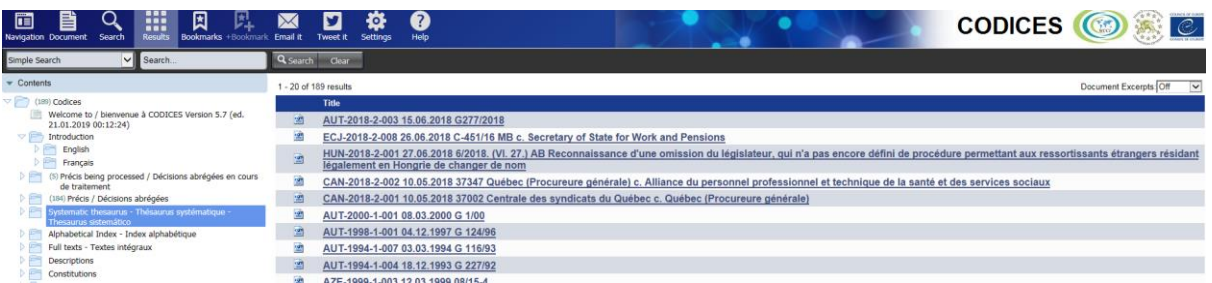

16. Les résultats s'affichent dans l'ordre alphabétique par continent et par pays ou par organisation internationale/juridiction. Selon le classement des documents dans la base de données, les résultats qui apparaissent en premier sont ceux de la catégorie « Décisions abrégées en cours de traitement », suivis en second lieu par ceux de la catégorie « Décisions abrégées ».

17. Pour consulter ces résultats, cliquez dessus dans la fenêtre principale ; par exemple, cliquez sur « AUT-2018-2-003 » pour faire apparaître la décision abrégée correspondante :

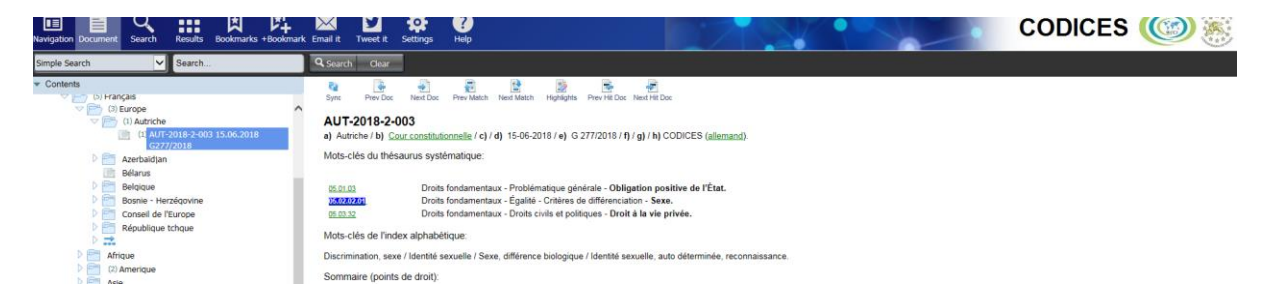

18. Pour effectuer une recherche grâce au thésaurus systématique, vous pouvez aussi appliquer un filtre :

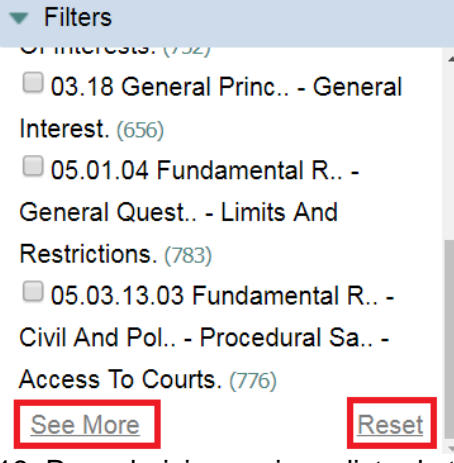

19. Pour choisir parmi une liste de tous les mots-clés utilisés dans le thésaurus systématique, cliquez sur « See More » dans la fenêtre de filtres. Pour supprimer les filtres appliqués précédemment dans le thésaurus, cliquez sur « Reset » :

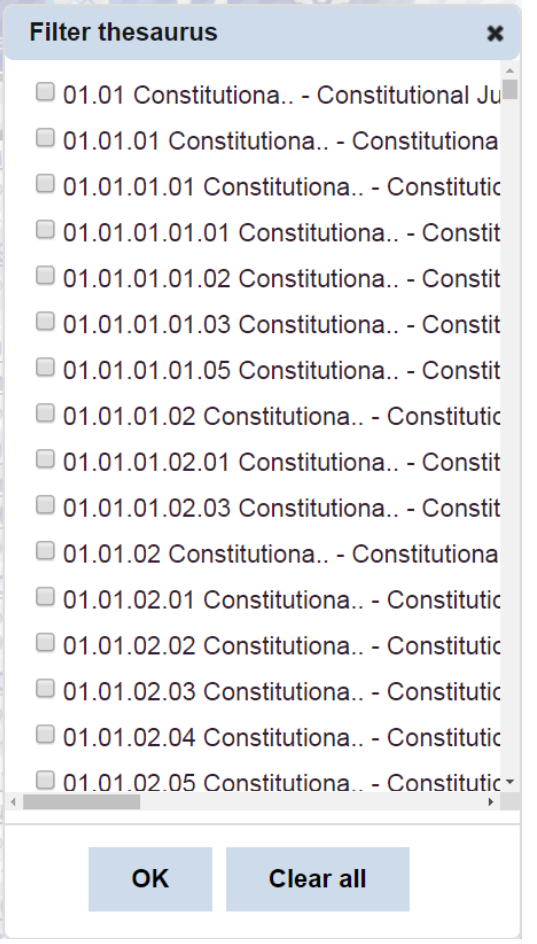

20. Note : le menu de gauche devient parfois complexe et difficile à visualiser lorsque les intitulés des affaires sont longs. Vous pouvez déplacer la limite entre le menu et le document en faisant glisser l'icône <sup>il</sup> vers la gauche ou la droite :

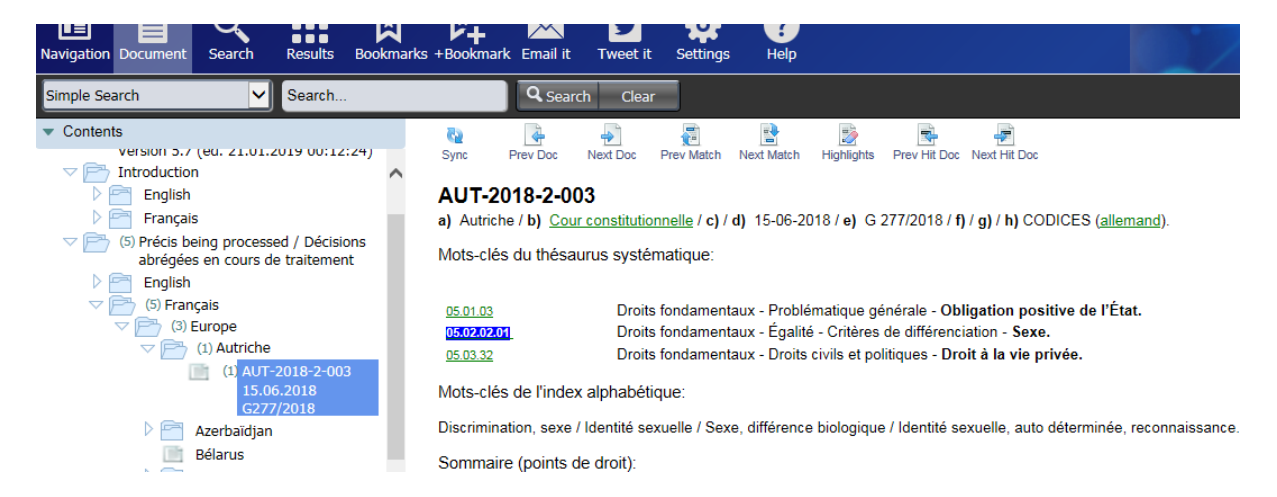

21. Vous pouvez également revenir à l'affichage du document à l'aide du bouton « Document » à partir de l'affichage de la liste des résultats ou du masque de recherche. Vous pouvez activer ou désactiver l'affichage de la table des matières en cliquant sur le bouton « Navigation ».

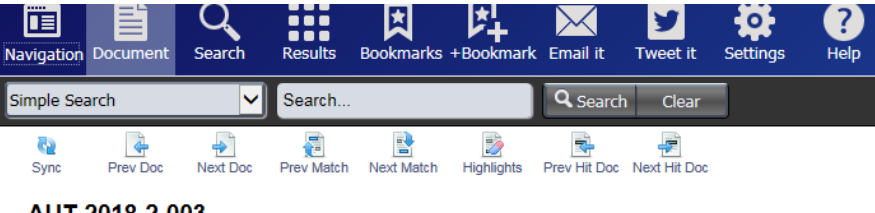

#### AUT-2018-2-003

a) Autriche / b) Cour constitutionnelle / c) / d) 15-06-2018 / e) G 277/2018 / f) / g) / h) CODICES (allemand).

Mots-clés du thésaurus systématique:

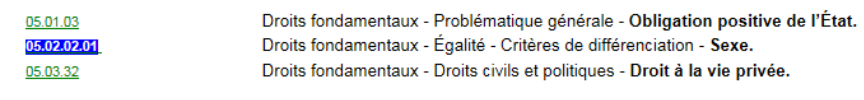

Motscriés de l'index alphabétique

22. Pour choisir un résultat parmi ceux de la liste, cliquez sur chacun d'eux l'un après l'autre :

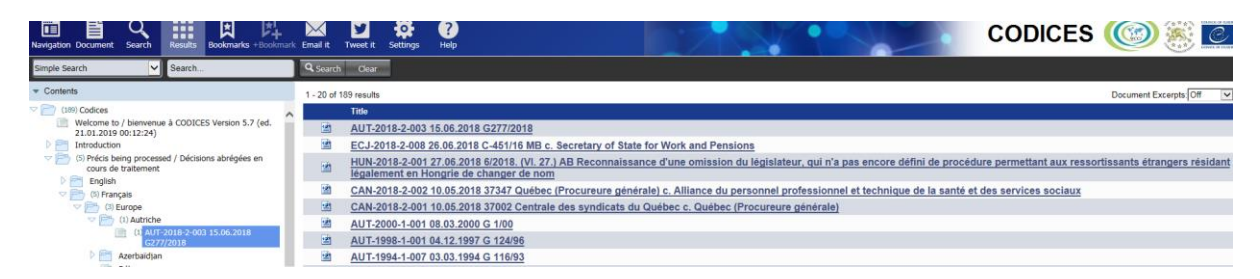

23. Il suffit généralement de parcourir rapidement les mots-clés (« thésaurus » et « Index alphabétique ») et de lire le sommaire pour déterminer si la décision abrégée est pertinente pour votre recherche. Si c'est le cas, cliquez sur le bouton « +Bookmark » (ajouter un signet). Lorsque le message « Bookmark was added » apparaît, cliquez sur OK.

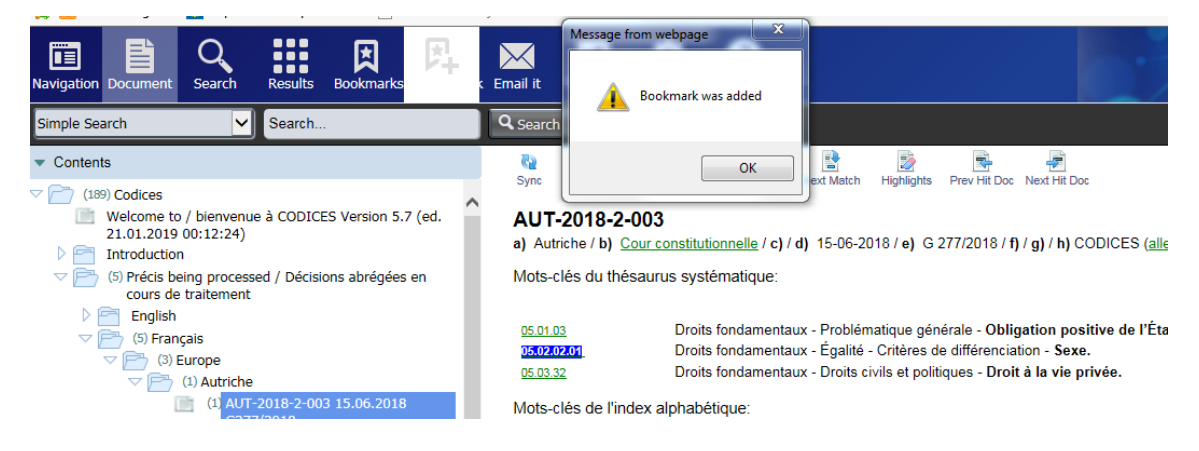

24. Pour revenir à la liste des résultats, cliquez sur « Results » :

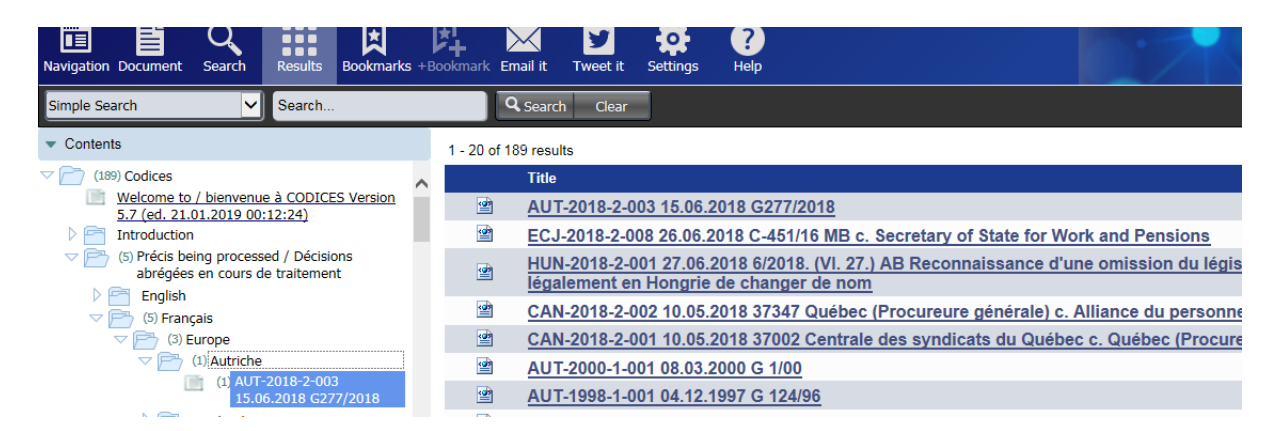

25. Consultez la décision abrégée suivante jusqu'à ce que vous ayez vu tous les résultats de votre recherche :

26. Pour passer à la page suivante une fois arrivé en bas de la liste des résultats, cliquez sur « Next » (voir ci-dessous).

#### **III. Fonctionnalités du logiciel NXT**

<span id="page-9-0"></span>27. La base CODICES utilise le logiciel Rocket NXT pour afficher les données. La barre d'outils située en haut de la page contient les boutons suivants :

**Navigation :** afficher ou masquer la section table des matières l∎≡

**Document :** ouvrir le dernier document affiché

**DO 20 Results** : afficher les résultats de la recherche . . .

> **Bookmarks :** afficher la page des signets pour ouvrir, modifier et supprimer les signets

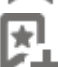

 $\star$ 

**+Bookmark :** ajouter la page active aux signets

**Email it :** partager par e-mail un lien vers le document consulté dans NXT

**Tweet it :** partager sur Twitter un lien vers le document consulté dans NXT

**Settings :** ouvrir la page des paramètres pour personnaliser dans une certaine mesure le site NXT

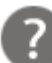

**Help :** ouvrir l'aide de l'application

#### <span id="page-9-1"></span>**1. Utiliser les signets**

28. Les signets facilitent la navigation sur le site et le référencement des pages consultées. Grâce à une nouvelle interface moderne, vous pouvez ajouter, supprimer ou modifier les

signets, ce qui vous permet de conserver n'importe quelle page consultée dans un document. Le logiciel NXT 4 stocke les signets dans vos préférences utilisateur.

29. Pour ajouter un signet, ouvrez la page du document désiré et cliquez sur le bouton **+Bookmark**. Le signet est alors ajouté et sauvegardé.

30. Pour afficher les signets ajoutés, cliquez sur l'icône **Bookmarks**. La page **Bookmarks** de NXT 4 s'ouvre et la liste de tous les signets ajoutés apparaît. Sur cette page, vous pouvez modifier ou supprimer les noms des signets sauvegardés.

#### <span id="page-10-0"></span>**2. Effectuer une recherche**

31. La page principale offre de nombreuses manières d'effectuer une recherche. Pour ce faire, vous devez toujours commencer par saisir l'objet de votre recherche dans un formulaire de recherche. En résumé, un formulaire de recherche est une page web qui contient un ou plusieurs champs dans lesquels vous pouvez entrer les mots/termes que vous souhaitez rechercher. Le formulaire le plus simple et le plus facile d'accès est le champ de recherche « Search… » situé par défaut en haut, au milieu à gauche de la page.

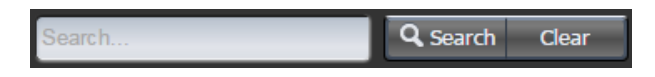

32. Ce formulaire de recherche permet d'effectuer une recherche simple par mot-clé dans le contenu du site par défaut. Essayez maintenant en saisissant le mot « côtier » dans le champ de recherche **(« Search »)**. Les résultats de votre recherche s'affichent automatiquement sur la page de de résultats **(« Results »)**.

Vous pouvez également choisir d'effectuer votre recherche à l'aide de l'un des formulaires de recherche proposés :

- CODICES English (recherche des décisions abrégées en anglais)
- CODICES français (recherche des décisions abrégées en français)

 *Advanced Search* (recherche avancée – simplifie la recherche à l'aide des opérateurs « et », « sauf », « ou », « terme exact », « proximité »

 *Boolean Search* (recherche booléenne – recherche simple donnant des explications sur la manière d'utiliser les opérateurs de recherche)

 *Faceted Search* (recherche à facettes – facilite les recherches à l'aide des filtres/facettes de CODICES par pays et par mot-clé du thésaurus)

 *Folio Advanced Query Search* (recherche avancée par requête Folio – établit des graphiques utiles pour représenter la manière dont les éléments d'une recherche influencent le nombre de résultats obtenus)

#### <span id="page-10-1"></span>**3. Afficher la liste des résultats d'une recherche**

33. Lorsque vous effectuez une recherche, la page **Results** est automatiquement sélectionnée et affiche la liste des résultats de la recherche. Dans cette liste figurent tous les documents qui contiennent une correspondance avec la recherche spécifiée. Les informations contextuelles associées à la recherche sont également affichées pour chaque résultat et désignées sous le terme de **« Document Excerpt »** (extrait de document). Les extraits de document peuvent vous aider à déterminer si un document correspond à votre recherche.

La page **Results** vous donne des informations relatives à votre recherche.

La page **Results** indique quelle série de résultats est actuellement affichée par rapport au nombre total de résultats trouvés par NXT (1-6 sur 6 résultats, par exemple).

Utilisez la liste déroulante associée à **Document Excerpts** pour masquer les extraits de documents ou pour modifier la quantité d'informations contextuelles affichées.

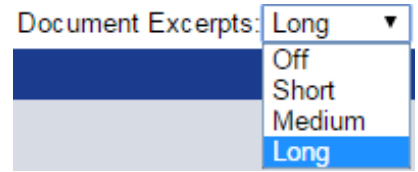

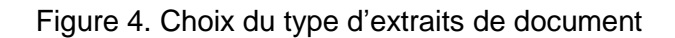

34. Sélectionnez **Short** (court), **Medium** (moyen) ou **Long** pour définir le nombre de mots à afficher avant et après chaque correspondance. Sélectionnez **Off** pour désactiver l'affichage des extraits de document.

#### <span id="page-11-0"></span>**4. Parcourir les résultats d'une recherche ou les documents associés**

35. Après avoir sélectionné un document dans la liste des résultats de la recherche, vous pouvez parcourir ce document manuellement pour identifier toutes les correspondances. Vous pouvez aussi utiliser les outils de la barre d'outils du menu **Document** pour parcourir les résultats de la recherche et les documents associés.

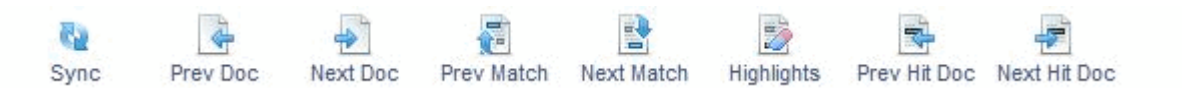

36. La barre d'outils du menu **Document** contient les outils suivants :

- **Sync** ( $\ddot{\bullet}$ ) : dévoile ou masque la table des matières selon le cas pour indiquer où se trouve le document dans l'arborescence du site et pour afficher d'autres documents dans un contexte similaire.
- **Prev Doc** ( $\overrightarrow{(*)}$ ) ou **Next Doc** ( $\overrightarrow{(*)}$ ) : permet de passer d'un document à l'autre.
- **Prev Match** (**1**) ou **Next Match** (**1**) : permet de passer d'une correspondance à l'autre dans un même document. Une notification apparaît lorsque l'on atteint le début ou la fin du document. La recherche de correspondances dans le document est cyclique. Si vous utilisez un lecteur de PDF, servez-vous des outils de navigation inclus dans son interface.
- **Highlights** ( $\blacksquare$ ) : supprime la surbrillance des correspondances figurant dans le document affiché. Pour faire réapparaître la surbrillance, cliquez de nouveau sur le bouton **Highlights**.
- **Prev Hit Doc** ( $\mathbb{F}$ ) ou **Next Hit Doc** ( $\mathbb{F}$ ) : permet de passer d'un document à l'autre dans la liste de résultats de votre recherche.

## <span id="page-12-0"></span>**IV. Principales rubriques de CODICES, outre les décisions de jurisprudence abrégées**

37. La base CODICES est composée de dix rubriques appelées « livres » :

Livre Table des matières

- 1 Introduction
- 2 Décisions abrégées en cours de traitement (résumés de décisions), contributions les plus récentes en anglais ou en français, qui sont dans la dernière phase de mise au point mais sont accessibles au public immédiatement après avoir été soumises à la Commission de Venise
- 3 Décisions abrégées (version finale et révisée)
- 4 Thésaurus [systématique, version](http://www.venice.coe.int/webforms/documents/?pdf=CDL-JU(2014)019cor-e) 22 (en anglais, français, espagnol et portugais – cliquez [ici](https://www.venice.coe.int/webforms/documents/?pdf=CDL-JU(2014)019cor-f) pour obtenir des explications sur ce contenu
- 5 Index alphabétique (propose des mots-clés supplémentaires qui ne figurent pas dans le thésaurus systématique)
- 6 Texte intégral des décisions (en 43 langues)
- 7 Descriptions des cours (textes fondamentaux, composition, procédure et organisation, compétence/pouvoirs, nature et effets des décisions)
- 8 Constitutions, comprenant aussi la Convention européenne des droits de l'homme et ses protocoles (CEDH) et d'autres traités internationaux
- 9 Lois régissant les activités des cours
- 10 Rapports relatifs à divers points de justice constitutionnelle qui ne sont pas disponibles sur le site web de la Commission de Venise [\(www.venice.coe.int\)](http://www.venice.coe.int/).

#### <span id="page-12-1"></span>**1. Thésaurus systématique**

38. Le thésaurus systématique a une double fonction dans la base CODICES : il permet d'effectuer une recherche dans les décisions abrégées pour trouver une décision qui a été indexée selon un certain mot-clé du thésaurus systématique ainsi que dans les Constitutions pour trouver des articles indexés de la même manière.

39. Veuillez noter que l'indexation des Constitutions est un projet en cours et que toutes les Constitutions qui figurent dans la base CODICES n'ont pas encore été indexées. Pour certaines d'entre elles, l'indexation des amendements doit être mise à jour. Veuillez signaler toute indexation incorrecte à l'adresse suivante : [venice@coe.int.](mailto:venice@coe.int)

#### <span id="page-12-2"></span>**2. Index alphabétique**

40. L'index alphabétique se compose d'une liste de mots-clés, qui viennent compléter le thésaurus systématique, et de renvois, à la fois vers des termes de cette liste et vers le thésaurus systématique.

41. Les mots-clés de l'index alphabétique sont classés par ordre alphabétique. Les motsclés soulignés sont des liens de recherche, qui permettent de trouver toutes les occurrences de ces mots-clés dans les décisions abrégées.

42. Il existe deux types de renvoi : un mot-clé de l'index peut renvoyer vers un autre mot-clé de l'index (« SIDA *voir* HIV (SIDA) », par exemple) ou vers un mot-clé du thésaurus systématique (« Égalité *voir surtout* 5.2 »). La mention « voir surtout » rappelle que les décisions abrégées sont principalement indexées en utilisant le thésaurus systématique et que l'index alphabétique est un simple complément de ce thesaurus. Ainsi, l'utilisateur de

CODICES devrait adopter une approche consistant à effectuer des recherches au moyen du thésaurus systématique, qui présente les notions constitutionnelles dans leur contexte juridique. L'index alphabétique est utilisé pour indexer des domaines juridiques qui n'appartiennent pas uniquement au droit constitutionnel (droit pénal ou droit civil) ou des éléments factuels.

#### <span id="page-13-0"></span>**3. Texte intégral des décisions**

43. La base CODICES contient environ 10 000 décisions en texte intégral, dans la langue originale ou traduites, qui ont été publiées sous forme de décisions abrégées dans le Bulletin électronique de jurisprudence constitutionnelle (e-Bulletin). Un numéro d'identification est attribué à chacun de ces textes et correspond à celui qui a été utilisé pour la décision abrégée. Dans les décisions abrégées, s'il existe un texte intégral correspondant, le point h) de la section d'identification comprend le mot « CODICES », suivi (entre parenthèses) de la liste des langues dans lesquelles le texte intégral est disponible. Le nom de la langue et un lien vers le texte intégral de la décision dans la langue correspondante (exemple : « h) CODICES (tchèque, français) » ; le mot « tchèque » est un lien vers le texte intégral correspondant de la décision en tchèque et le mot « français » vers le texte intégral en français).

44. D'autres décisions en texte intégral figurant dans la base CODICES, pour lesquelles il n'existe pas de décision abrégée, ont un numéro d'identification contenant un « X » (« SLO-1995-X-002 », par exemple). Par conséquent, il n'y a pas de lien vers une décision abrégée et ce texte ne peut être trouvé grâce à une recherche dans le thésaurus systématique, étant donné que celui-ci est utilisé pour indexer les décisions abrégées mais pas les textes intégraux. Les intitulés de ces textes intégraux « X » contiennent toutefois les champs « T\_Identification », « T\_NUM » et « T\_Date » (de la décision), qui peuvent servir à effectuer des recherches par champ. Étant donné que la rubrique « Textes intégraux » comprend des textes qui sont non seulement rédigés en anglais et en français mais aussi dans d'autres langues, les champs concernés commencent par la lettre « T\_ ».

## <span id="page-13-1"></span>**4. Descriptions des cours participantes**

45. Les descriptions des cours comprennent, en intégralité ou en partie, les chapitres suivants : Introduction, Textes fondamentaux, Composition et organisation, Compétences, Nature et effets des décisions, Conclusion et Bibliographie.

#### <span id="page-13-2"></span>**5. Constitutions, y compris la Convention européenne des droits de l'homme (CEDH)**

46. Cette partie contient des Constitutions (ou des extraits relatifs aux cours constitutionnelles ou aux juridictions ayant une compétence équivalente) en anglais et/ou en français.

47. Dans les rubriques « Décisions abrégées » et « Décisions abrégées en cours de traitement », les références aux articles des Constitutions sont associées à un lien qui renvoie vers le texte des articles correspondants. Dans le module « Constitutions », des liens de recherche marquant le titre de l'article (« Article 17 », par exemple) lancent une recherche de toutes les décisions abrégées dans lesquelles l'article a été cité. Cette fonctionnalité permet de trouver la jurisprudence concernant un article donné d'une Constitution.

## <span id="page-14-0"></span>**V. Champs permettant d'effectuer des recherches dans des parties spécifiques des décisions abrégées**

48. Le masque de recherche de CODICES permet d'effectuer des recherches dans des parties spécifiques des décisions abrégées, mais vous pouvez aussi directement vous servir des champs de la base CODICES pour réaliser des recherches complexes qui ne sont pas possibles dans le masque de recherche. Les champs disponibles pour effectuer des recherches (requêtes) en français sont les suivants :

1. « F\_Identification » : numéro d'identification de la décision abrégée (ITA-1998-1-003, par exemple)

- 2. a)  $\kappa$  F Pays »
- 3. b) « F Cour »
- 4. c) « F\_Chambre »
- 5. d)  $\kappa$  F Date »
- 6. e) « F\_Numéro » (numéro de la décision, à distinguer du numéro d'identification)
- 7.  $f)$  « F Titre »
- 8. g) « F\_Publications » (officielles)
- 9. h) « F Autres-Publications » (non officielles)
- 10. « F (numéro dans le Thésaurus systématique) »
- 11. « F Thésaurus-texte »
- 12. « F\_Index alphabétique »
- 13. « F\_Sommaire »
- 14. « F Résumé »
- 15. « F\_Texte » (contenus de « Sommaire » et de « Résumé »)<sup>1</sup>
- 16. « F\_Renseignements complémentaires »
- 17. « F\_Renvois »
- 18. « F Langues »

49. Dans la partie « F Index alphabétique », de nombreux mots-clés sont également des liens (en bleu souligné). Si vous cliquez dessus, ils lanceront une recherche sur la partie principale de ce mot-clé dans toutes les autres décisions abrégées. La partie principale d'un mot-clé est la partie qui précède la première virgule ; par exemple, dans le mot-clé « délai, prolongation », la partie principale est « délai ». Par conséquent, le lien de recherche enverra également vers « délai, réduction » parce que la requête porte sur tous les motsclés de l'index qui commencent par « délai ».

50. Vous pouvez utiliser la syntaxe de recherche de NXT pour effectuer une recherche dans ces champs. Par exemple, pour faire une recherche sur le mot-clé du thésaurus systématique 05.03.21 et sur le terme « censure » dans l'index alphabétique, vous pouvez saisir l'entrée ci-après dans le masque de recherche booléenne : [field f\_thesaurus:05.03.21] [field F\_Index alphabétique:censure]

<sup>1</sup>  $1$  Le champ « Texte » a été ajouté parce que les bulletins les plus anciens (avant 1995) ne faisaient pas de distinction entre les parties « Sommaire » et « Résumé ». Le champ « Texte » comprend ces deux parties. Une requête dans le champ « Texte » activera simultanément la recherche dans les champs « Sommaire » et « Résumé ».

#### **Boolean Search**

You can search a subset of the site by choosing sections in the table of contents (in the frame on the left).

#### **Query terms:**

[field e thesaurus: 05.03.21] [field  $E$  Al (found: 25)

51. Le masque de la recherche avancée par requête Folio donne une représentation graphique de la manière dont le résultat est généré :

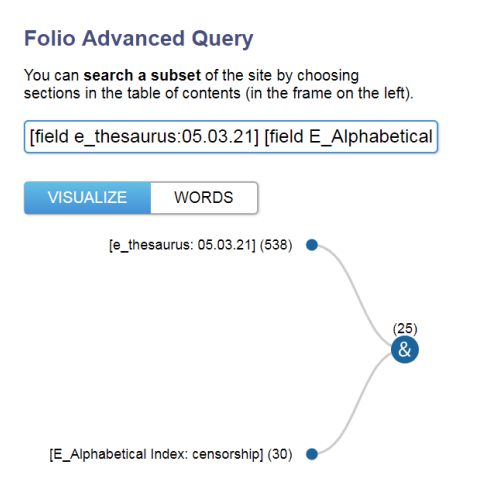

#### <span id="page-15-0"></span>**VI. Le point fort de CODICES : la jurisprudence concernant un article spécifique d'une Constitution ou de la Convention européenne des droits de l'homme (et d'autres traités)**

52. Les décisions abrégées (jurisprudence), les Constitutions et les lois peuvent faire l'objet d'une recherche plein texte ainsi que d'une recherche à l'aide du [thésaurus systématique](https://www.venice.coe.int/webforms/documents/?pdf=CDL-JU(2014)019cor-f) détaillé de droit constitutionnel.

53. Le point fort de CODICES est le système de liens très développé entre les différentes parties de la base de données. Chaque mention d'un article d'une Constitution nationale renvoie vers le texte de cet article. À l'inverse, le fait de cliquer sur les articles d'une Constitution fait apparaître la jurisprudence pertinente de la cour. La base de données prend également en compte la Convention européenne des droits de l'homme et d'autres traités internationaux. De ce fait, un clic sur un article de la Convention fait apparaître non seulement la jurisprudence de la Cour européenne des droits de l'homme, mais surtout celle de la cour nationale concernant cet article de la Convention.

54. Ainsi, pour effectuer une recherche de jurisprudence concernant l'article 6 de la CEDH, allez dans le menu « Constitutions », « Français », « Conseil de l'Europe » (pour des raisons techniques, CODICES considère que la Convention est la Constitution du « pays » Conseil de l'Europe), « Convention de sauvegarde… » et faites défiler la barre vers le bas jusqu'à l'article 6 de la CEDH :

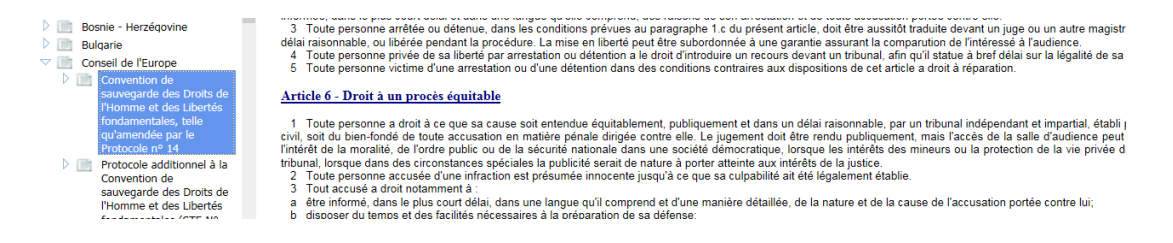

55. Cliquez sur le lien « Article 6 » et vous obtenez plus de 650 résultats.

56. Même si la jurisprudence de la Cour européenne des droits de l'homme est facilement accessible dans HUDOC, cette recherche vous permet également d'effectuer une analyse comparative de la jurisprudence nationale relative à un article de la Convention.